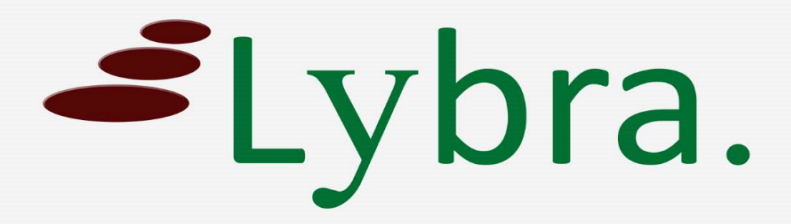

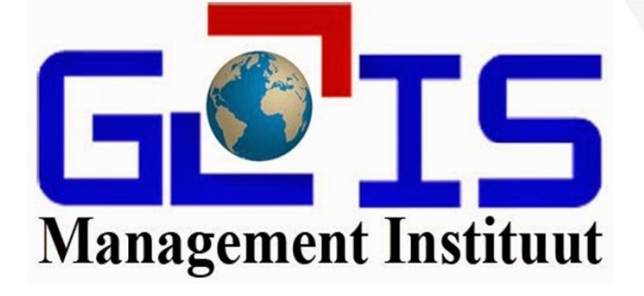

# **DOB Aanvraag indienen**

# **Handleiding**

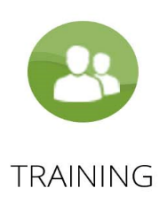

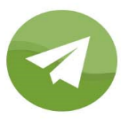

COACHING

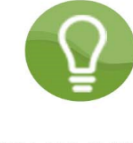

CONSULTING

### *Handleiding voor MI-GLIS DOB gebruikers*

*1. Log in*

Voer uw username en password in en klik op het blauw knopje "Sign in".

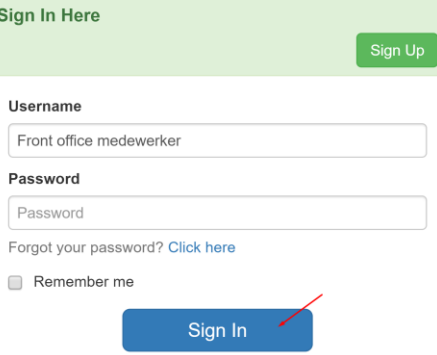

*2. Klik op het oranje knopje "DOB aanvraag"* Door op dit knopje te klikken ziet u alle aanvragen die na 1 mei 2020 door u ingediend zijn.

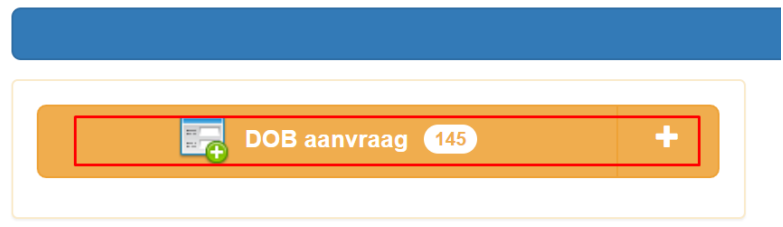

*3. Klik op het groen knopje "Add New"* Door op dit knopje te klikken komt er een leeg formulier tevoorschijn.

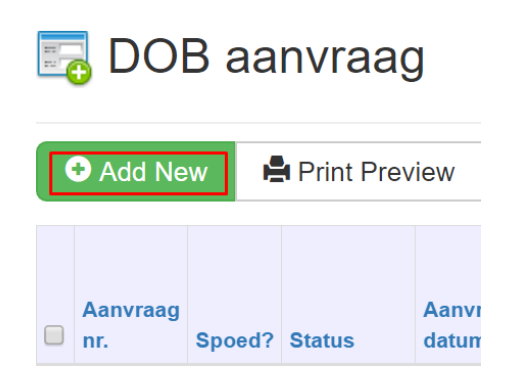

*4. Vul de velden in met informatie van uw aanvraag*

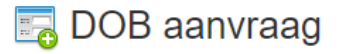

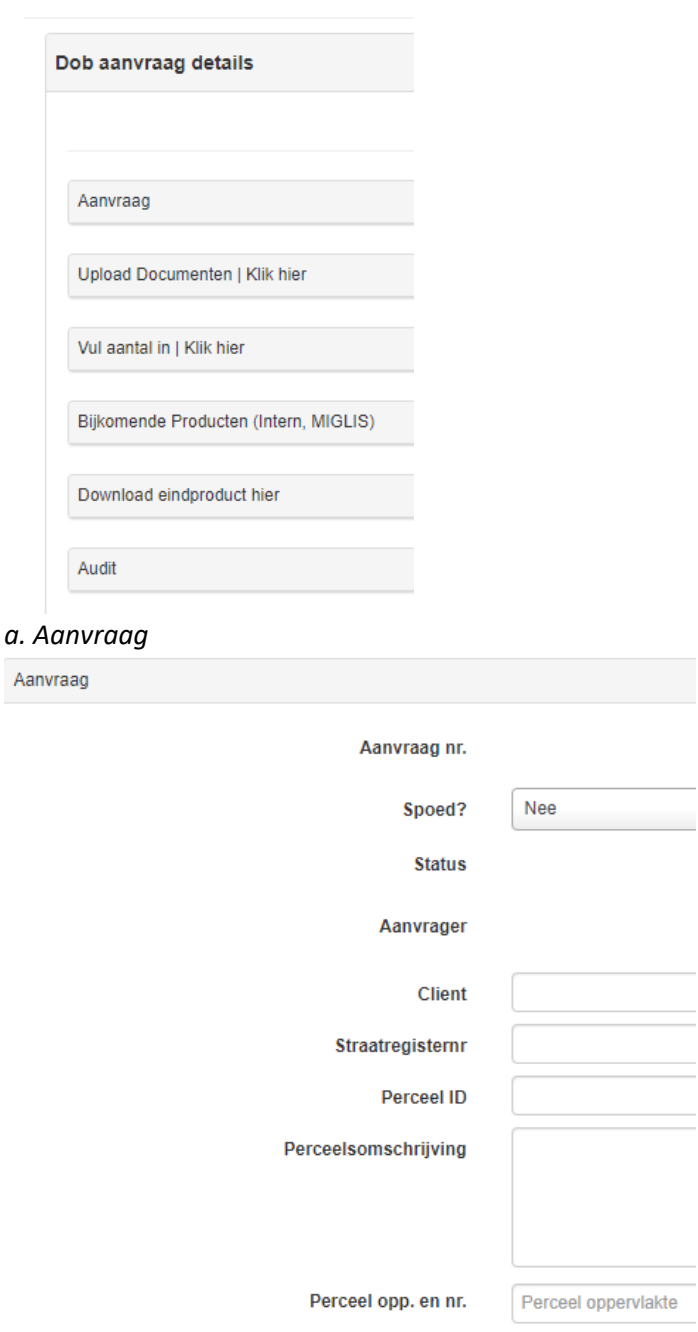

Bijkomende info

- Client: Naam van uw client
- Straatregisternummer, perceel ID, perceelomschrijving: vanzelfsprekend
- Perceeloppervlakte: oppervlakte en de eenheid ervan
- Perceelnummer: vanzelfsprekend
- Bijkomende info: alle extra informatie wat meerwaarde kan geven aan uw aanvraag

#### *b. Upload documenten*

Hier uploadt u de nodige documenten die nodig zijn om uw product te leveren

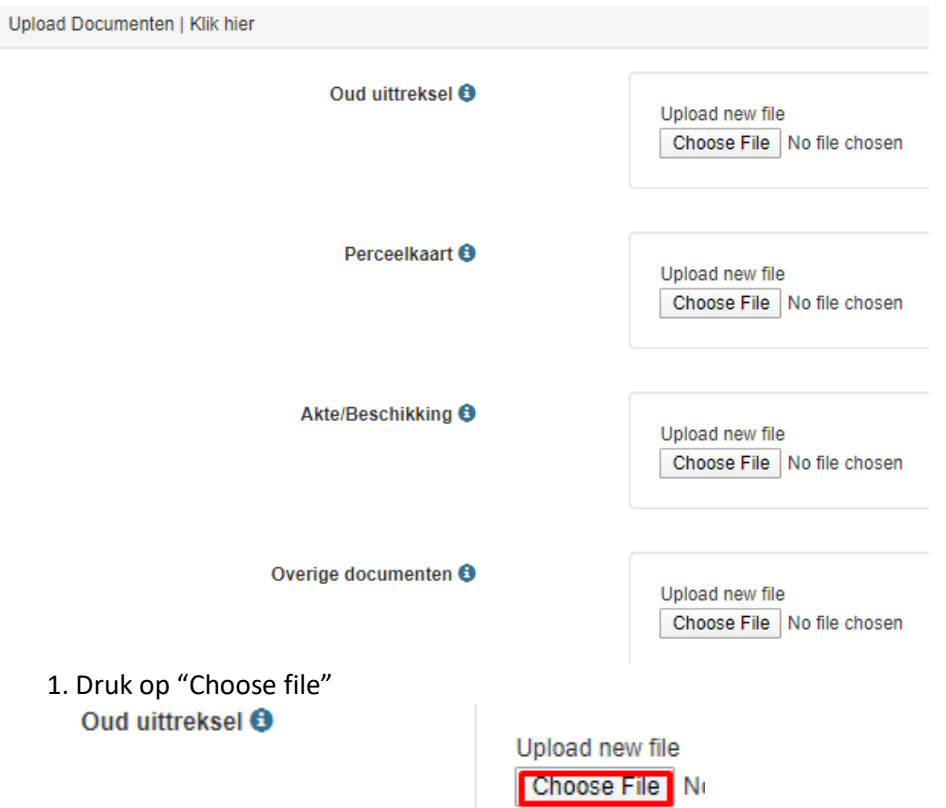

2. Er gaat een "Windows Explorer" venster open, selecteer het bestand dat u wil uploaden

#### *c. Vul aantal in*

Hier vult u alleen het aantal in van welk product u een aanvraag wil doen

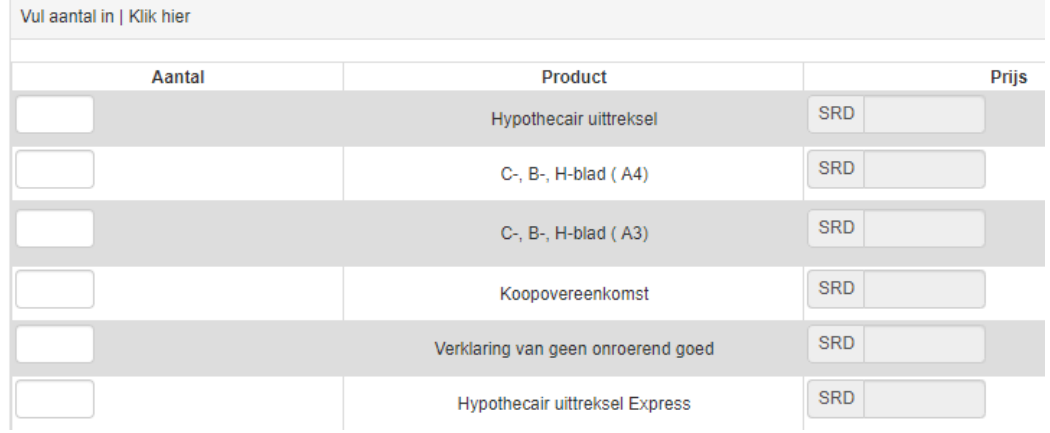

In deze sectie vindt u:

- Links (onder aantal) vult u in hoeveel van welk product u wil aanvragen.
- Rechts (onder prijs) wordt de prijs automatisch voor u berekend.

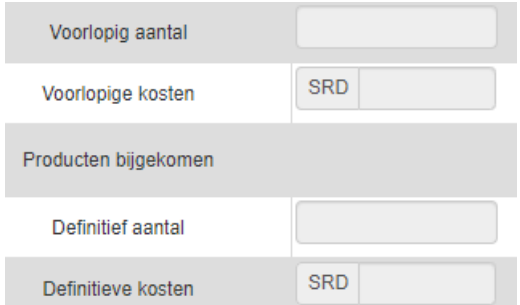

In deze sectie vindt u:

- Het voorlopig aantal aangevraagde producten wordt voor u berekend.
- De voorlopige kosten worden voor u berekend.
- Het definitief aantal aangevraagde producten wordt voor u berekend (dit verandert als er producten bijkomen).
	- De definitieve kosten worden voor u berekend (dit verandert als er producten bijkomen).

De andere velden zijn in te vullen door het MIGLIS.

*5. Klik op het groen knopje "Save New"*

Als alle velden zijn ingevuld klikt u op "Save New" om de aanvraag op te slaan. Let wel: Wat u nu opslaat is niet meer te bewerken, dus dubbelchecken is geadviseerd.

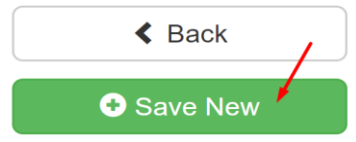

## U heeft uw aanvraag succesvol ingediend.

U ontvangt spoedig een reactie van het MIGLIS.